### Aussie Mobile PC Doctor

# Using iPhoto with iOS 5 on the iPad

Volume 4, Issue 3

### Whats Hot

- What if instead of recycling old printouts, you could simply "unprint & reuse" the paper with a laser un-printer? Researchers at the University of Cambridge say it's possible--and that ultimately, widespread adoption of the practice could not only save trees but significantly reduce climatechange emissions from paper manufacturing and recycling as well.
- If you're not using Microsoft Security Essentials, you're not following the crowd. Use of the lightweight security suite exploded last year, reports a study on security suite market share.
- Privacy suite filed against Path, Twitter, Apple, Facebook, others Address book issue with mobile apps prompts privacy lawsuit against app makers.

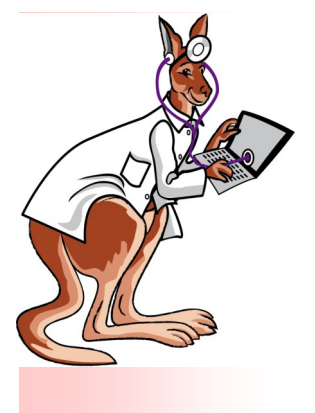

### **Apple just announced the new iPad, but one of the bigger announcements, aside from that, was the availability of iPhoto for iOS 5**

Most hardware announcements Apple makes are usually accompanied by a piece of software. With the announcement of the new [iPad](http://news.cnet.com/8301-13579_3-57390836-37/apples-new-ipad-hands-on/) and [Apple TV](http://news.cnet.com/8301-13579_3-57390999-37/new-apple-tv-delivers-1080p-updated-interface/) , Apple also announced the launch of [iPhoto for](http://news.cnet.com/8301-13579_3-57392594-37/iphoto-for-ipad-first-take/)  [iOS.](http://news.cnet.com/8301-13579_3-57392594-37/iphoto-for-ipad-first-take/)

You can purchase iPhoto for iOS starting today in the [App Store.](http://download.cnet.com/iPhoto/3000-13455_4-75682137.html) It will set you back \$4.99, and you

### **Albums**

After downloading and installing the app, your photos will be presented to you in albums, with four tabs along the top to narrow down the photos you want to view.

The Albums tab groups your photos by status, whether they have been edited within the app, beamed to you from another iOS device, stored in Photo Stream, or on your

will need to be running iOS 5.1 on your iOS device(s) for iPhoto to install.

With the size of the app coming in at 106MB, you will need to be connected to Wi-Fi to

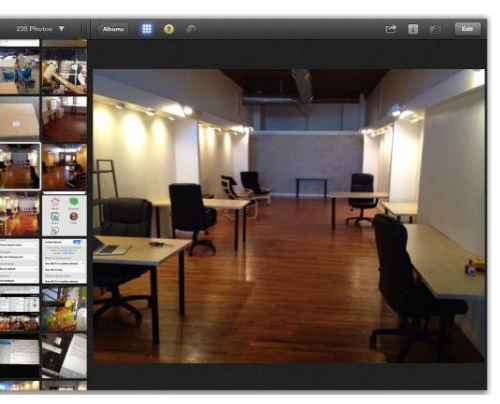

download the app on your *iPhoto on the iPad*  device.

camera roll. The Photos tab will display the photos currently stored on your device; you won't see your Photo Stream photos stored here. The Events tab will display your photos sorted by event, which is set up by syncing photos through iTunes or with the [iPad](http://www.cnet.com/apple-ipad/) Camera Connection Kit. The Journals tab will display the photo journals you create within the iPhoto for iOS app.

#### **Viewing photos**

Tap on the photo or album you would like to view. On the left side you will see thumbnail previews of the rest of the album you are currently viewing. You can adjust the size as well as relocate the column of thumbnails by touching the top of the bar and dragging it.

If you want to view more than one photo at a time, you can use a flicking

### Using iPhoto with iOS 5 on the iPad

motion to move it out of the thumbnail area and into the main section of iPhoto. You can also double-tap any photo's thumbnail, and iPhoto will automatically display all similar photos to you. This will come in handy if you have taken multiple photos of the same thing and want to quickly decide which one to keep.

### **Editing**

You will find the editing tools along the bottom of your screen. In the lower-left corner of the screen you will find the tools that allow you to crop and straighten, adjust exposure, color, use brushes, and add effects to your photo.

If any of these tools intimidate you, the auto-enhance

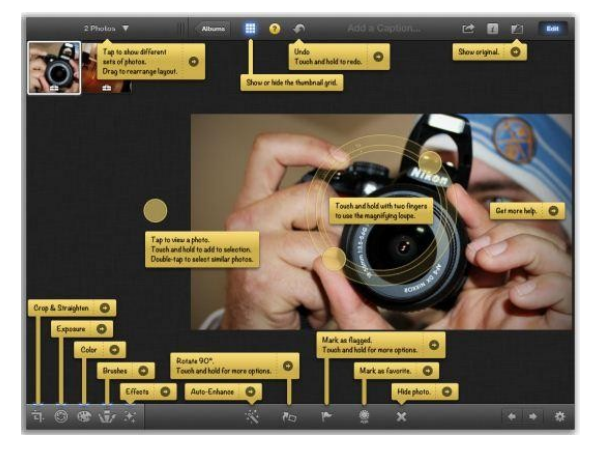

**[iPhoto's editing](http://news.cnet.com/8301-13924_3-57377176-64/supplier-chatter-points-to-smaller-8-inch-ipad/)  [tools](http://news.cnet.com/8301-13924_3-57377176-64/supplier-chatter-points-to-smaller-8-inch-ipad/)**

button looks like a magic wand and can be found in the middle of the toolbar. Located next to the auto-enhance button are the

rotate, flag, favorite, and delete buttons.

Should you get lost as to which tool does what, tapping on the question mark at the top will show you what each button does, as well as link to a guide on how to use that exact tool. If you want to edit a photo, tap on the Edit button to bring up the editing tools.

### **Sharing**

Once you are happy with your edited photo, you're ready to share it. You are given a healthy dose of options of what to do with your photos. Creating a journal will allow you to upload the

Journal and share it with your friends, or you can Beam a photo from one iOS device to another iOS device running iPhoto on the same Wi-Fi network.

You can also upload photos to a specific album on Facebook, print, or e-mail multiple photos. Unfortunately, the iOS limit of five photos per e-mail is still in place.

It's important to note that any photo you edit or change in iPhoto won't appear in your

device's camera roll until you save it to your Camera Roll using the share button.

#### **Just scratching the surface**

While this newsletter doesn't even begin to scratch the surface of the potential and capabilities in the iPhoto iOS app, it will definitely help you get started using the app, and hopefully put you a bit more at ease.

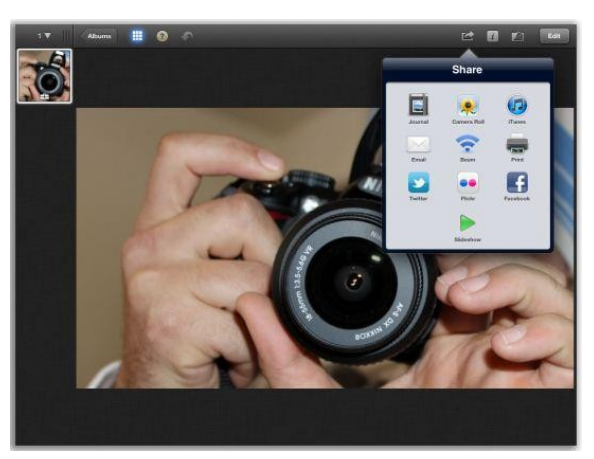

#### **Sharing your masterpieces**

**For all your IT needs, either at home or in the office, contact** 

## **Aussie Mobile PC Doctor 0497 872 847 info@aussiemobilepcdoctor.com**

**www.aussiemobilepcdoctor.com**

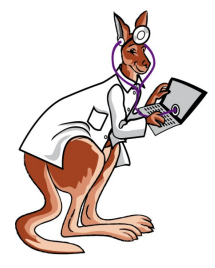

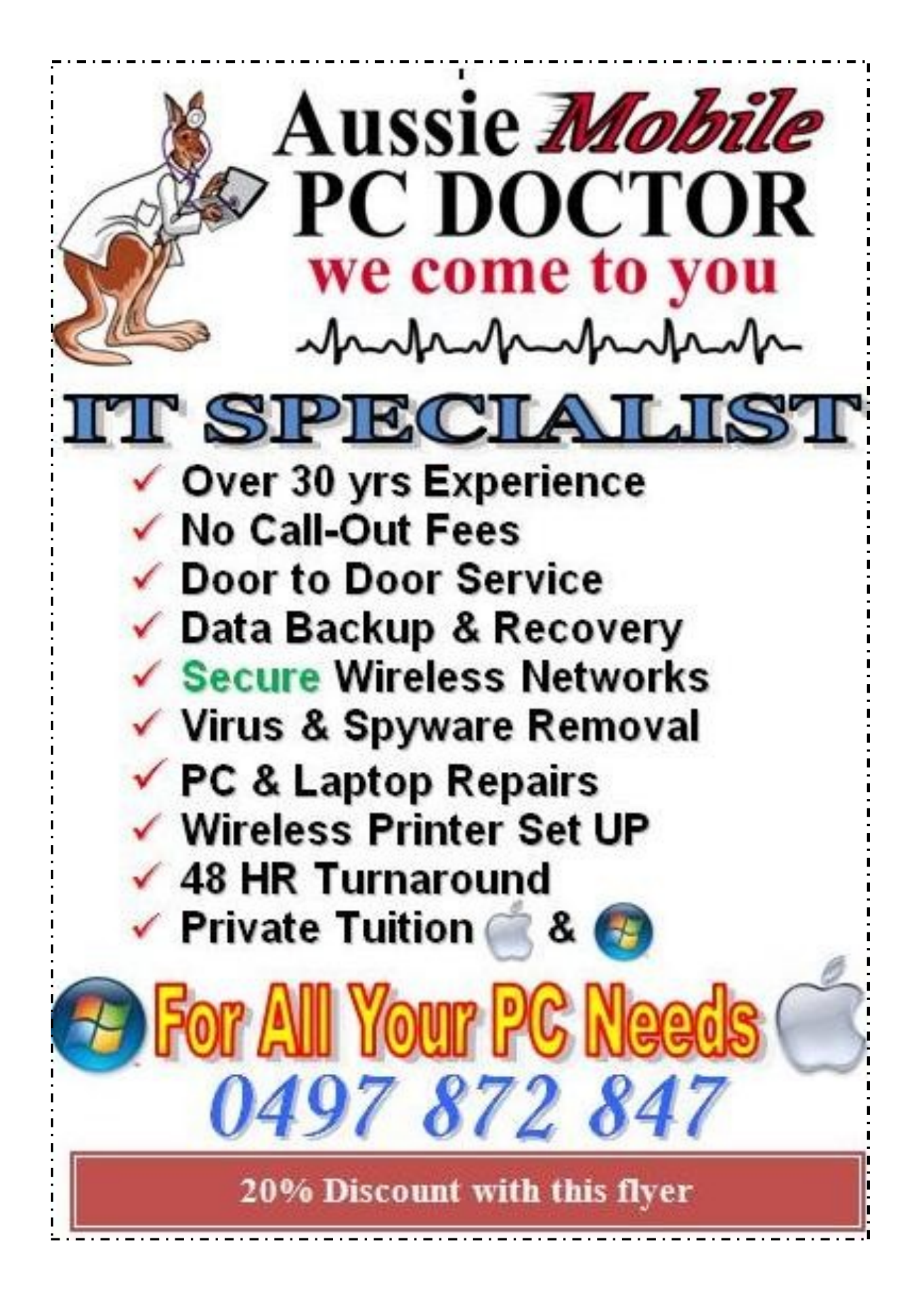